# RemoteControl

Secure Remote Management and Support

Smartcard authentication with AD - Setting CustomField in Netop.ini

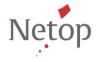

#### **Abstract**

A Guest user with smartcard cannot authenticate on Host when Guest Access Security is set for Directory Services and "always logon with smartcard" if he needs to authenticate with a custom attribute from the Subject field, instead of using the whole content of that field.

#### Introduction

The user account object in the Active Directory must have an attribute with a value that appears in the Subject property of the smartcard certificate belonging to the same Active Directory user account.

The Subject field from the Guest user's certificate contains a mix of attributes among which some are than defined in the Active Directory, some are not.

In order to properly authenticate with AD using a smartcard, you should check and note the following information:

1. View the smart card certificate.

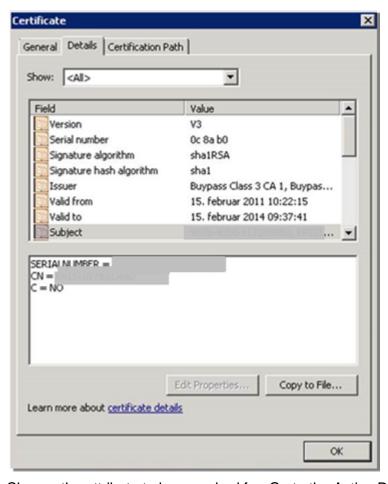

2. Choose the attribute to be searched for. Go to the Active Directory and search the value of this attribute.

# **Authenticating through Netop Security Server (NSS)**

If you are authenticating via Security Server, on the NSS machine:

- 1. Stop the Netop Helper service
- 2. Open **the Netop.ini** file from *C:\Windows* and add the following lines: [SmartCard]
  - CustomField=<the keyword that determines what to look for in the Subject attribute on the Smart Card certificate>
- 3. In the Security Manager, under **Security Policy Preferred Guest Type**, on the **Smart Card** tab, choose select the **Subject Field** option and enter the attribute from AD to be matched against the attribute from the Subject field.
- 4. Start the Netop Helper service.

# Connecting to a Host directly using the Smart Card

In order to connect to a Host directly using the SmartCard, on the Host machine you need to:

- 1. Stop the Netop Helper service
- Open the **Netop.ini** file from *C:\Windows* and add the following lines:
  [SmartCard]
  CustomField=< the keyword that determines what to look for in the Subject attribute on the Smart Card certificate>
- 3. In the Tools Guest Access Security, on the **Smart Card** tab, select the **Subject Field** option and enter the attribute from AD to be matched.

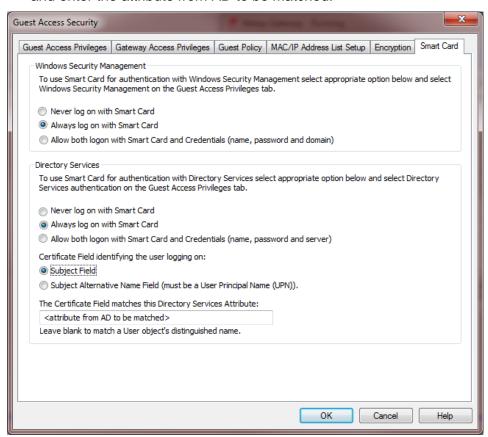

4. Start the Netop Helper service.

# **Example**

The user account names in AD are actually these serial numbers as found in the sAMAccountName AD attribute.

Netop Guest will extract the SERIALNUMBER field from the Subject attribute and will use the value for validating it against the sAMAccountName attribute in the Directory Server.

### **Authenticating through Netop Security Server (NSS)**

If you are authenticating via Security Server, on the NSS machine:

- 1. Stop the Netop Helper service
- Open the **Netop.ini** file from *C:\Windows* and add the following lines: [SmartCard] CustomField=SERIALNUMBER
- 3. In the Security Manager, under **Security Policy Preferred Guest Type**, on the **Smart Card** tab, choose select the **Subject Field** option and enter the attribute from AD to be matched, which in this particular case is **sAMAccountName**.
- 4. Start the Netop Helper service.

#### Connecting to a Host directly using the Smart Card

In order to connect to a Host directly using the SmartCard, on the Host machine you need to:

- 1. Stop the Netop Helper service
- Open the Netop.ini file from C:\Windows and add the following lines: [SmartCard] CustomField=SERIALNUMBER
- 3. In the Tools Guest Access Security, on the **Smart Card** tab, select the **Subject Field** option and enter the attribute from AD to be matched, which in this particular case is **sAMAccountName**.